#### **Hilfe Index**

# *GWFonter*

Copyright 1993 bei Guido Wronna

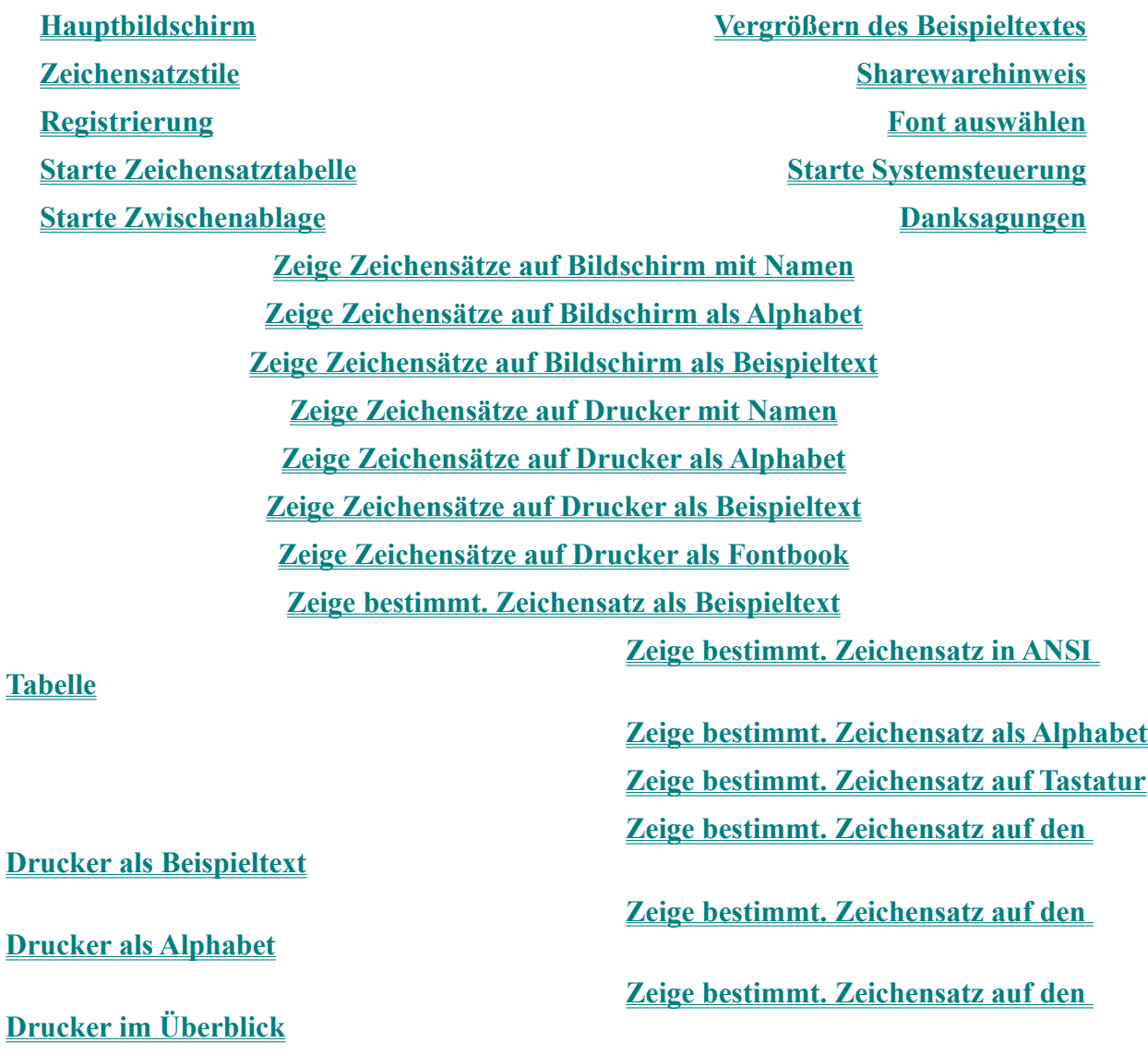

# **Hauptbildschirm**

**Der Hauptbildschirm ist in zwei große Abschnitte eingeteilt.**

**In der oberen Bildschirmhälfte können Sie jeweils einen Beispieltext des aktuell ausgewählten Zeichensatzes betrachten, falls sie die Option 'Beispieltext anzeigen' als gewünscht markiert haben.**

**Dabei werden dann jeweils alphanumerische und numerische Zeichen angezeigt, so daß Sie schon einen ersten Eindruck vom gewählten Zeichensatz erhalten können.**

**In der unteren Hälfte des Bildschirms sind verschiedene Einstellungen möglich, die nun erläutert werden:**

#### **Zeichensatzstil:**

**Hier haben Sie die Möglichkeit verschiedene sog. Zeichensatzstile zu aktivieren, so daß der Beispieltext in der oberen Screenhälfte beispielsweise in fett und/oder kursiv oder in einer anderen Art dargestellt wird. Diese Zeichensatzstile werden häufig benötigt, um besondere Textpassagen auffällig hervorzuheben.**

#### **Font auswählen:**

**Bei den Optionen von 'Font auswählen' besteht für Sie die Möglichkeit, einen anderen Zeichensatz auszuwählen, indem Sie mit der Maus auf den nach unten stehenden Pfeil neben dem Zeichensatznamen klicken. Anschließend werden Ihnen alle Ihnen zur Verfügung stehenden Zeichensätze präsentiert, die Sie dann als gewünschten Zeichensatz anklicken können. Daraufhin steht der von Ihnen gewünschte Zeichensatzname im Feld neben dem Pfeil und der Beispieltext wird gegebenfalls aktualisiert, so daß er stets im aktuellen Zeichensatz Ihnen dargeboten wird. Bei dem sog. Kommandobutton 'Vergrößern' besteht für den Anwender die Möglichkeit, den gerade dargestellten Beispieltext auf eine gesamte Bildschirmseite zu vergrößern, so daß Sie auch einen Eindruck von einer höheren Schriftgröße des Zeichensatzes gewinnen können.**

**Unter dem oben erwähnten Kommandobutton 'Vergrößern' gibt Ihnen das Programm eine Information, wieviele Zeichensätze Sie z.Zt. zur Verfügung haben. Wiederum direkt unter der Zeichensatzanzahl haben Sie die oben bereits erwähnte Möglichkeit, festzulegen, ob Sie die Darstellung eines Beispieltextes in der obigen Bildschirmhälfte wünschen oder nicht.**

**In dem untersten Feld des Hauptbildschirms bekommen Sie jeweils noch kurze stichwortartige Informationen zu der gerade angewählten Option.**

# **Vergrößern des Beispieltextes**

**Mit dem im Hauptbildschirm plazierten Kommandobutton 'Vergrößern' besitzen Sie die Möglichkeit, den gerade in der oberen Bildschirmhälfte dargestellten Beispieltext auf eine ganze Bildschirmseite zu vergrößern.**

**Nachdem Sie den Kommandobutton mit der Maus angeklickt haben, wird Ihnen der Beispieltext in einem größeren sog. Fenster präsentiert, wobei Sie am unteren Bildschirmrand eine sog. Bildlaufleiste erkennen können. Mit dieser können Sie bei Bedarf die Schriftgröße vergrößern oder verkleinern, wobei die ganz linke Position der kleinsten Schriftgröße entsprich und die ganz rechte die größte.**

**Mit dieser Funktion haben Sie einen guten Überblick, wie der aktuell ausgewählte Zeichensatz in höheren Schriftgrößen aussieht.**

# **Zeichensatzstile**

**In GWFonter haben Sie die Möglichkeit viele verschiedene Zeichensätze entweder einzeln zu aktivieren und zu benutzen oder diese miteinander zu kombinieren.**

**So stehen Ihnen folgende Zeichensatzstile zur Verfügung:**

#### **Fett**

**Mit diesem Zeichensatzstil wird eine Textpassage fetter, d.h. stärker ausgeprägt, dargestellt, wobei sich dieser Stil ausgezeichnet eignet, um bestimmte Textpassagen besonders gegenüber dem anderen Text hervorzuheben.**

#### **Kursiv**

**Dieser Stil dient ebenfalls der besonderen Hervorhebung von Texten, wobei der darzustellende Text dabei leicht schräg gekippt dargestellt wird, wie der folgende beispielsweise:** *Beispiel.*

#### **Unterstrichen**

**Hierbei wird der Text mit einer durchgehenden Linie unterstrichen, wobei beispielsweise die Wichtigkeit eines einzelnen Wortes besser dem Leser präsentiert werden kann. Der nachfolgende Beispieltext ist unterstrichen: Beispiel.**

#### **Durchgestrichen**

**Obwohl dieses Stilelement deutlich seltener in Erscheinung tritt als die oben erwähnten, kann es durchaus sein, daß ein Text durchgestrochen dargestellt werden soll. Beispielsweise um zu zeigen, daß dies und das an dem bestimmten Platz und nicht mehr an einem anderen stattfindet. Der nachfolgende Text wurde durchgestrichen dargestellt: Beispiel.**

**Kombinationen der einzelnen Stile erreichen Sie ganz einfach, indem Sie halt mehrere Optionen auf einmal markieren, beispielsweise fett und unterstrichen.**

### **Shareware**

**GWFonter ist ein Programm aus der Softwarekategorie Shareware, was soviel bedeutet, daß Sie einen bestimmten Zeitraum - hier 14 Tage - haben, daß vorliegende Programm ausgiebig zu testen, um dann zu entscheiden, ob es Ihren Ansprüchen entspricht und/oder gefällt und Sie es kaufen möchten oder nicht.**

**In letzterem Falle sind Sie dann verpflichtet, daß vorliegende Programm nicht über die Testzeit hinaus zu verwenden, was der Verwendung einer Raubkopie gleichkommen würde und strafbar ist. Selbstverständlich haben Sie durchaus das Recht, daß Programm an beliebige Personen weiterzugeben, so daß auch andere Anwender die Möglichkeit haben, daß Programm sich eingehend anzusehen.**

**Sollten Ihnen das Programm gefallen, so sollten Sie sich beim Programmautor oder bei einer anderen Instanz (bei GWFonter der Autor) registrieren zu lassen, was ausführlich in einer dem Programm beigelegten Textdatei erläutert wird, die bspw. den Namen Regist.doc oder auch Register.frm trägt. Dort sind dann auch der Preis und die Zahlungsbedingungen wie auch die aus der Registrierung für Sie entstehenden Vorteile ausführlich aufgeführt.**

# **Registrierung**

**Falls Ihnen das Programm zusagt, so möchten wir Sie bitten, sich bei der untenstehenden Adresse zum Preis von 15 DM registrieren zu lassen:**

**Guido Wronna**

**Saarbrückerstraße 44b**

**4100 Duisburg 1 bzw. 47053 Duisburg (ab 1.7.1993)**

**Telefax: 0203-667495**

**Nähere Informationen zur Registrierung und zu Sonderversionen wie Händlerexemplare erfahren Sie, wenn Sie die beiligende Textdatei Bestell.txt aus einem Editor heraus ausdrucken - dort werden Ihnen alle Möglichkeiten präsentiert, wobei Sie das dort enthaltene Registrierungsformular auch auf Papier verewigen und ausgefüllt einsenden können.**

## **Font auswählen**

**Unter Font auswählen haben Sie die Möglichkeit, einen anderen als den gerade angezeigten Zeichensatz als den aktuell gewünschten auszuwählen.**

**Dabei steht in einem Feld der Zeichensatzname, den Sie auch per Hand editieren können und so direkt den gewünschten Zeichensatznamen eingeben können.**

**Wesentlich komfortabler hingegen ist jedoch die Möglichkeit, mit der Maus den begehrten Zeichensatz aus einer Liste aller verfügbaren auszuwählen. Dafür sollten Sie auf den nach unten zeigenden Pfeil klicken, woraufhin sich eine Liste mit allen auf Ihrem Windowssystem installierten Zeichensätzen Ihnen darbietet, woraus Sie mit der Maus einen Zeichensatz auswählen können, indem Sie auf den Zeichensatznamen klicken. Anschließend wird die Liste Ihren Blicken entzogen und der gerade angeklickte Zeichensatz als der aktuell gewählte in dem Feld neben dem Pfeil niedergeschrieben.**

## **Starte Zeichensatztabelle**

**Sofern Sie das mit Windows >= 3.1 mitgelieferte Programm** 

**'Charmap'/'Zeichensatztabelle' auf Ihren individuellen Windowssystem eingerichtet haben, haben Sie mit dieser Funktion die Gelegenheit dieses Programm zu starten, um einen recht guten Überblick über die sog. Tastaturcodes (womit Sie Sonderzeichen in Texte integrieren können) zu bekommen oder einmal alle Zeichen auf einmal präsentiert zu bekommen.**

**Sollte irgendein Problem bei dem Startvorgang dieses Programms auftauchen, so meldet Ihnen das GWFonter und bricht den Startvorgang ab (bspw. wenn Sie das Programm gar nicht installiert haben).**

**Zurück zu GWFonter gelangen Sie, indem Sie bei der Zeichensatztabelle den Kommandobutton 'Close'/'Schließen' anwählen. Daraufhin gelangen Sie automatisch zur GWFonter Oberfläche zurück.**

## **Starte Systemsteuerung**

**Sofern Sie das mit Windows mitgelieferte Programm 'Systemsteuerung' auf Ihren individuellen Windowssystem eingerichtet haben, haben Sie mit dieser Funktion die Gelegenheit dieses Programm zu starten, um beispielsweise einen anderen Drucker als den gewählten zu aktivieren oder etwaige noch vorhandene Schriftarten hinzu zu installieren.**

**Sollte irgendein Problem bei dem Startvorgang dieses Programms auftauchen, so meldet Ihnen das GWFonter und bricht den Startvorgang ab (bspw. wenn Sie das Programm gar nicht installiert haben).**

**Zurück zu GWFonter gelangen Sie, indem Sie Systemststeuerung über das PullDown Menü am linken oberen Fensterand anwählen und dort den Punkt 'Schließen' anklicken. Daraufhin gelangen Sie automatisch zur GWFonter Oberfläche zurück.**

## **Starte Zwischenablage**

**Sofern Sie das mit Windows ausgelieferte Programm 'Clipbrd/Zwischenablage'' auf Ihren Windowssystem eingerichtet haben, haben Sie mit dieser Funktion die Möglichkeit dieses Programm zu starten, um einen Einblick zu bekommen, welche Texte Sie bereits in die Zwischenablage per 'Bearbeiten/Kopieren' versetzt haben bzw. welche Texte dort vorhanden sind, um sie eventuell als Beispieltexte für einen bestimmten Zeichensatz zu verwenden.**

**Sollte irgendein Problem bei dem Startvorgang dieses Programms auftauchen, so meldet Ihnen das GWFonter und bricht den Startvorgang ab (bspw. wenn Sie das Programm gar nicht installiert haben).**

**Zurück zu GWFonter gelangen Sie, indem Sie bei der Zwischenablage per Fenster-PullDown Menü 'Schließen' anwählen. Daraufhin gelangen Sie automatisch zur GWFonter Oberfläche zurück.**

## **Danksagungen**

**Folgenden Personen möchte der Autor seinen Dank aussprechen:**

#### **Horst Losch**

**Diejenige Person, die dem Autor die eigentliche Entwicklung eines derartigen Programms nahe legte und auch einige Kleinigkeiten zur Beginn der Programmierphase korregierte.**

#### **Winfried Vogel**

**Als eifrigster Betatester gilt ihm der besondere Dank des Autors. Zahlreiche Hinweise, Tips und Bugsreporte haben dazu beigetragen, GWFonter in seiner jetzigen Form zu präsentieren. Ebenfalls stellte er eine Anzahl von Vergleichprogrammen, an die sich GWFonter orientieren konnte.**

#### **Heiko Stratmann**

**Als Dank für den Hinweis, in welcher Mailbox eine große Piktogrammesammlung aufzufinden sei.**

#### **Christian Rouselle**

**Für einige wenige Hinweise auf Fehler im Programm.**

#### **Sven Capousek**

**Für die zur Verfügungstellung seines Rechners für Testzwecke und für das Erwecken von Aufmerksamkeit bei der Programmierung einiger Algorithmen.**

#### **Ralf Ring**

**Als Motivation zur Weiterprogrammierung und zur Vermarktung basierend auf dem Sharewareprinzip.**

#### **Die User der TAIPAN (Mailbox)**

**Die teilweise stundenweise ein Besetztzeichen hatten, nur weil GWFonter weiterprogrammiert werden mußte und der Boxbetrieb hinten anstand.**

# **Zeige Zeichensätze auf Bildschirm mit Name**

**Diese Funktion, die Sie alternativ auch mit der Taste 'F3' aufrufen können, gibt Ihnen die Möglichkeit, alle Zeichensätze nach und nach mit dem jeweiligen Zeichensatznamen anzeigen zu lassen.**

**Dabei wird nach Aufruf des Menüpunktes ein neues sog. Fenster geöffnet, welches Ihnen folgende Informationen darbietet:**

#### **Zeichensatz**

**Der Zeichensatzname im jeweiligen gewählten Zeichensatz und -größe/-stil. Die Darstellugn des jeweiligen Zeichensatzes nimmt den größten Teil des Fensters ein, so daß Sie einen guten Eindruck vom Aussehen des Zeichensatzes erlangen können.**

#### **Schriftart/-größe**

**In der linken unteren Ecke des Fensters wird Ihnen in einem Feld zunächst der aktuelle Zeichensatzname dargeboten. Mit dem Pfeil neben diesem Feld können Sie direkt einen anderen Zeichensatz aus der Liste aller verfügbaren wählen. Es ist jedoch auch möglich (s.u.) alle verfügbaren Zeichensätze nach und nach durchzugehen.**

**Unter dem Schriftartfeld befindet sich ein weiteres, in dem Sie über die gerade eingestellte Schriftgröße informiert werden, wobei diese von 6 bis zu 300 Punkten variieren kann.**

**Neben den beiden Feldern befinden sich zwei sog. Bildlaufleisten, mit denen Sie ebenfalls den aktuellen Zeichensatz bzw. die Schriftgröße einstellen können.**

**Dazu können Sie mit der Maus den Schieber nach rechts oder links 'schieben', wodurch ein anderer Wert (Name) erreicht wird. So bedeutet beispielsweise bei der Schriftgröße die ganz linke Position der kleinste Wert (6), während der ganz rechte die höchste Schriftgröße entspricht (300).**

#### **Bearbeiten**

**Das eingeblendete Fenster bietet Ihnen ebenfalls noch ein kleines PullDown Menü, mit der Sie die Möglichkeit als darzubietenen Beispieltext den Inhalt der Zwischenablage zu verwenden oder den aktuellen Beispieltext in die Zwischenablage zu kopieren.**

**Mit 'Kopieren' kopieren Sie den momentanen Beispieltext (voreingestellt ist ja der Zeichensatzname) in die Zwischenablage, wodurch Sie bspw. diesen wieder in eine andere Windowsapplikation (als Beispiel sei das Produkt WinWord der Firma Microsoft genannt) einfügen können.**

**Mit 'Einfügen' können Sie einen Text, den Sie vorher in die Zwischenablage befördert haben, als Beispieltext von GWFonter benutzen.**

# **Zeige Zeichensätze auf Bildschirm als Alphabet**

**Diese Funktion, die Sie alternativ auch mit der Taste 'F4' aufrufen können, gibt Ihnen die Möglichkeit, alle Zeichensätze nach und nach mit dem deutschen Alphabet anzeigen zu lassen.**

**Dabei wird nach Aufruf des Menüpunktes ein neues sog. Fenster geöffnet, welches Ihnen folgende Informationen darbietet:**

#### **Zeichensatz**

**Das Alphabet im jeweiligen gewählten Zeichensatz und -größe/-stil. Die Darstellugn des jeweiligen Zeichensatzes nimmt den größten Teil des Fensters ein, so daß Sie einen guten Eindruck vom Aussehen des Zeichensatzes erlangen können.**

#### **Schriftart/-größe**

**In der linken unteren Ecke des Fensters wird Ihnen in einem Feld zunächst der aktuelle Zeichensatzname dargeboten. Mit dem Pfeil neben diesem Feld können Sie direkt einen anderen Zeichensatz aus der Liste aller verfügbaren wählen. Es ist jedoch auch möglich (s.u.) alle verfügbaren Zeichensätze nach und nach durchzugehen.**

**Unter dem Schriftartfeld befindet sich ein weiteres, in dem Sie über die gerade eingestellte Schriftgröße informiert werden, wobei diese von 6 bis zu 300 Punkten variieren kann.**

**Neben den beiden Feldern befinden sich zwei sog. Bildlaufleisten, mit denen Sie ebenfalls den aktuellen Zeichensatz bzw. die Schriftgröße einstellen können.**

**Dazu können Sie mit der Maus den Schieber nach rechts oder links 'schieben', wodurch ein anderer Wert (Name) erreicht wird. So bedeutet beispielsweise bei der Schriftgröße die ganz linke Position der kleinste Wert (6), während der ganz rechte die höchste Schriftgröße entspricht (300).**

#### **Bearbeiten**

**Das eingeblendete Fenster bietet Ihnen ebenfalls noch ein kleines PullDown Menü, mit der Sie die Möglichkeit als darzubietenen Beispieltext den Inhalt der Zwischenablage zu verwenden oder den aktuellen Beispieltext in die Zwischenablage zu kopieren.**

**Mit 'Kopieren' kopieren Sie den momentanen Beispieltext (voreingestellt ist ja das Alphabet) in die Zwischenablage, wodurch Sie bspw. diesen wieder in eine andere Windowsapplikation (als Beispiel sei das Produkt WinWord der Firma Microsoft genannt) einfügen können.**

**Mit 'Einfügen' können Sie einen Text, den Sie vorher in die Zwischenablage befördert haben, als Beispieltext von GWFonter benutzen.**

# **Zeige Zeichensätze auf Bildschirm als Beispieltext**

**Diese Funktion, die Sie alternativ auch mit der Taste 'F5' aufrufen können, gibt Ihnen die Möglichkeit, alle Zeichensätze nach und nach mit einem wählebaren Beispieltext anzeigen zu lassen.**

**Dabei wird zunächst eine kleine sog. Eingabebox geöffnet, in der Sie bitte den gewünschten Beispieltext eingeben und diese Eingabe mit 'Return' bestötigen.**

**Daraufhin wird ein neues Fenster geöffnet, welches Ihnen folgende Informationen darbietet:**

#### **Zeichensatz**

**Der von Ihnen eingegebene Beispieltext im jeweiligen gewählten Zeichensatz und -größe/ stil. Die Darstellugn des jeweiligen Zeichensatzes nimmt den größten Teil des Fensters ein, so daß Sie einen guten Eindruck vom Aussehen des Zeichensatzes erlangen können.**

#### **Schriftart/-größe**

**In der linken unteren Ecke des Fensters wird Ihnen in einem Feld zunächst der aktuelle Zeichensatzname dargeboten. Mit dem Pfeil neben diesem Feld können Sie direkt einen anderen Zeichensatz aus der Liste aller verfügbaren wählen. Es ist jedoch auch möglich (s.u.) alle verfügbaren Zeichensätze nach und nach durchzugehen.**

**Unter dem Schriftartfeld befindet sich ein weiteres, in dem Sie über die gerade eingestellte Schriftgröße informiert werden, wobei diese von 6 bis zu 300 Punkten variieren kann.**

**Neben den beiden Feldern befinden sich zwei sog. Bildlaufleisten, mit denen Sie ebenfalls den aktuellen Zeichensatz bzw. die Schriftgröße einstellen können.**

**Dazu können Sie mit der Maus den Schieber nach rechts oder links 'schieben', wodurch ein anderer Wert (Name) erreicht wird. So bedeutet beispielsweise bei der Schriftgröße die ganz linke Position der kleinste Wert (6), während der ganz rechte die höchste Schriftgröße entspricht (300).**

#### **Bearbeiten**

**Das eingeblendete Fenster bietet Ihnen ebenfalls noch ein kleines PullDown Menü, mit der Sie die Möglichkeit als darzubietenen Beispieltext den Inhalt der Zwischenablage zu verwenden oder den aktuellen Beispieltext in die Zwischenablage zu kopieren.**

**Mit 'Kopieren' kopieren Sie den momentanen Beispieltext (voreingestellt ist ja der von Ihnen manuell eingegebene Beispieltext) in die Zwischenablage, wodurch Sie bspw. diesen wieder in eine andere Windowsapplikation (als Beispiel sei das Produkt WinWord der Firma Microsoft genannt) einfügen können.**

**Mit 'Einfügen' können Sie einen Text, den Sie vorher in die Zwischenablage befördert haben, als Beispieltext von GWFonter benutzen.**

# **Zeige Zeichensätze auf Drucker als Alphabet**

**Diese Funktion, die Sie alternativ auch mit der Taste 'F7' aufrufen können, gibt Ihnen die Möglichkeit, alle Zeichensätze mit dem deutschen Alphabet als Mustertext auf einen angeschlossenen Drucker ausdrucken zu lassen.**

**Nach Anwahl dieses Menüpunktes werden Sie in einer erscheinenden sog. Dialogbox nochmal zur Sicherheit gefragt, ob Sie die Zeichensätze wirklich auf den momentan aktuellen Drucker (den Sie über Systemsteuerung ändern können) ausdrucken möchten, da dies eine recht langwierige Prozedur darstellt - sie also eine Portion Gelduld mitbringen sollten. Dies ist keineswegs ein Fehler, denn auf die Unfähigkeit des Programmierers zurückzuführen, sondern alleinig auf einen Fehler in der verwendeten Programmiersprache.**

# **Zeige Zeichensätze auf Drucker mit Namen**

**Diesen Menüpunkt, den Sie alternativ auch mit der Taste 'F6' aufrufen können, gibt Ihnen die Möglichkeit, alle Zeichensätze mit ihrem jeweiligen Zeichensatznamen als Mustertext auf einen unter Ihrem Windowssystem installierten Drucker ausdrucken zu lassen.**

**Nach Anwahl dieses Menüpunktes werden Sie in einer anschließend erscheinenden sog. Dialogbox nochmal zur Sicherheit gefragt, ob Sie die Zeichensätze wirklich auf den momentan aktuellen Drucker (den Sie über Systemsteuerung ändern können) ausdrucken möchten, da dies eine recht langwierige Prozedur darstellt - sie also eine Portion Gelduld mitbringen sollten. Dies ist keineswegs ein Fehler, denn auf die Unfähigkeit des Programmierers zurückzuführen, sondern alleinig auf einen Fehler in der verwendeten Programmiersprache.**

# **Zeige Zeichensätze auf Drucker als Beispieltext**

**Diesen Menüpunkt, die Sie alternativ auch mit der Taste 'F8' aufrufen können, gibt Ihnen die Möglichkeit, alle Zeichensätze mit einem von Ihnen einzugebenden Beispieltext als Mustertext auf einen installierten Drucker ausdrucken zu lassen.**

**Nach Anwahl dieses Menüpunktes werden Sie in einer anschließend erscheinenden sog. Dialogbox nochmal zur Sicherheit gefragt, ob Sie die Zeichensätze wirklich auf den momentan aktuellen Drucker (den Sie über Systemsteuerung ändern können) ausdrucken möchten, da dies eine recht langwierige Prozedur darstellt - sie also eine Portion Gelduld mitbringen sollten. Dies ist keineswegs ein Fehler, denn auf die Unfähigkeit des Programmierers zurückzuführen, sondern alleinig auf einen Fehler in der verwendeten Programmiersprache.**

**Sollten Sie dies bejahen, so werden Sie anschließend in einer Eingabebox aufgefordert, den von Ihnen gewünschten Mustertext einzugeben, der beliebige Zeichen enthalten kann.**

## **Zeige Zeichensätze auf Drucker als Fontbook**

**Dieser Menüpunkt, den Sie alternativ auch mit der Taste 'F9' aufrufen können, gibt Ihnen die Möglichkeit, alle Zeichensätze charakterisierenden Merkmalen auf einen unter Ihrem Windowssystem installierten Drucker ausdrucken zu lassen.**

**Nach Anwahl dieses Menüpunktes werden Sie in einer anschließend erscheinenden sog. Dialogbox nochmal zur Sicherheit gefragt, ob Sie die Zeichensätze wirklich auf den momentan aktuellen Drucker (den Sie über Systemsteuerung ändern können) ausdrucken möchten, da dies eine langwierige Prozedur darstellt - sie also eine Portion Gelduld mitbringen sollten. Dies ist keineswegs ein Fehler, denn auf die Unfähigkeit des Programmierers zurückzuführen, sondern alleinig auf einen Fehler in der verwendeten Programmiersprache.**

**Der Ausdruck gibt zunächst verschiedene Punktgrößen der jeweiligen Schriftart wieder, wobei ein kurzer Kommentar, wofür diese Größe am ehesten geeignet ist, hinzugefügt ist. Daraufhin wird Ihnen ein Eindruck der Schriftart in verschiedenen Schriftstilen vermittelt, wobei auch Kombinationen verwendet werden. Anschließend werden alphabetische, numerische und zuletzt puntktuelle Zeichen ausgegeben.**

## **Zeige bestimmt. Zeichensatz als Beispieltext**

**Dieser Menüpunkt, den Sie auch optional mit der Taste F11 anwählen können, verschafft Ihnen die Möglichkeit, einen bestimmten Zeichensatz in einen von Ihnen einzugebenen Beispieltext darzustellen, so daß Sie genau ersehen können, wie bspw. der und der Zeichensatz mit dem und dem Text aussieht.**

**Nach Anwahl des Menüpunktes fordert sie GWFonter auf, den darzustellenden Beispieltext einzugeben. Sollten Sie diesen Menüpunkt aus Versehen angewählt haben, so können Sie die Funktion bei der Eingabe des Textes mit einem Klick auf den Cancel Button abbrechen.**

**Andernfalls (also nach Anwahl des OK Buttons) öffnet sich ein Fenster, daß in verschiedene Bereiche aufgeteilt ist.**

**So sehen Sie zunächst in der oberen Hälfte des Fensters den Beispieltext, in der momentan aktuellen Schriftart und in der momentan eingestellten Schriftgröße.**

**Die Schriftart, Schriftgröße und den Zeichensatzstil können Sie über die Steuerelemente in der unteren Hälfte des Bildschirms modifizieren.**

**Da ist beispielsweise das Feld Schriftart, welches mit der Maus 'aufgeklappt' werden kann, in dem Sie auf den nach unten zeigenden Pfeil neben dem Feld klicken. Daraufhin bekommen Sie wie überall eine Liste der sämtlich zur Verfügung stehenden Zeichensätze, die Sie mit der Maus (oder optional auch mit der Tastatur) anwählen können, womit Sie dann einen anderen Zeichensatz als den aktuellen markiert haben. Nach Auswahl wird der Beispieltext sofort aktualisiert, so daß Sie ihn in der gewünschten Schriftart begutachten können.**

**In ähnlicher Weise funktioniert die Handhabung der Änderung der Schriftgrößen. Sie können die gewünschte Schriftgröße über das Feld auswählen, wie oben bei den Schriftarten beschrieben, oder über eine sog. ScrollLeiste, die sich recht von dem Feld befindet. Den auf der Leiste befindlichen Balken können Sie mit der Maus beliebig verschieben, was eine Änderung der Schriftgröße repräsentiert.**

**In dem sich unten befindlichen Feld Zeichensatzstil können Sie auf gewohnte Art und Weise den Zeichensatzstil für den Beispieltext einstellen, wobei selbstverständlich auch Kombinationen erlaubt sind.**

**Das am oberen Rand befindliche Menü 'Bearbeiten' gibt Ihnen die Möglichkeit, einen Beispieltext aus einer anderen Windowsanwendung über die Zwischenablage zu importieren oder den von Ihnen gewählte Text in eine andere zu exportieren.**

# **Zeige bestimmten Zeichensatz in ANSI Tabelle**

**Dieser Menüpunkt, den Sie ebenfalls auch über die Taste F12 anwählen können, gibt einen Überblick über alle dem Zeichensatz zur Verfügung stehenden Zeichen, einschließlich aller Sonderzeichen.**

**Nach Aufruf der Funktion wird ein entsprechend großes Fenster geöffnet, in der in einem Gitternetz angeordnet alle Zeichen nach deren ANSI Zeichen Code geordnet, dargestellt werden.**

**Da insgesamt 255 Zeichen dargestellt werden, die nicht alle in einem Fenster darstellbar sind, mußte die gesamte Tabelle auf drei Fenster verteilt werden, die nacheinander anwählbar und somit darstellbar sind. Dazu existiert am unteren Fensterrand der Button 'Nächste Seiten', mit dem Sie zum nächsten ANSI Bereich gelangen.**

**In der vertikalen des Netzes werden Ihnen jeweils in Zehnerschritten die ANSI Codenummer vermittelt, während in der horizontalen die einzelnen Ziffern dargestellt sind, womit Sie bspw. das Zeichen mit dem ANSI Code 232 in der Zeile mit der Nummer 230 in Spalte 2 suchen können.**

## **Zeige bestimmten Zeichensatz als Alphabet**

**Dieser Menüpunkt, den Sie auch optional mit der Tastenkombination 'Shift-F2' anwählen können, verschafft Ihnen die Möglichkeit, einen bestimmten Zeichensatz mit dem deutschen Alphabet als Mustertext darzustellen.**

**Nach Anwahl des Menüpunktes öffnet sich ein Fenster, daß in verschiedene Bereiche aufgeteilt ist.**

**So sehen Sie zunächst in der oberen Hälfte des Fensters das Alphabet, in der momentan aktuellen Schriftart und in der momentan eingestellten Schriftgröße.**

**Die Schriftart, Schriftgröße und den Zeichensatzstil können Sie über die Steuerelemente in der unteren Hälfte des Bildschirms modifizieren.**

**Da ist beispielsweise das Feld Schriftart, welches mit der Maus 'aufgeklappt' werden kann, in dem Sie auf den nach unten zeigenden Pfeil neben dem Feld klicken. Daraufhin bekommen Sie wie überall eine Liste der sämtlich zur Verfügung stehenden Zeichensätze, die Sie mit der Maus (oder optional auch mit der Tastatur) anwählen können, womit Sie dann einen anderen Zeichensatz als den aktuellen markiert haben. Nach Auswahl wird das Alphabet sofort aktualisiert, so daß Sie ihn in der gewünschten Schriftart begutachten können.**

**In ähnlicher Weise funktioniert die Handhabung der Änderung der Schriftgrößen. Sie können die gewünschte Schriftgröße über das Feld auswählen, wie oben bei den Schriftarten beschrieben, oder über eine sog. ScrollLeiste, die sich recht von dem Feld befindet. Den auf der Leiste befindlichen Balken können Sie mit der Maus beliebig verschieben, was eine Änderung der Schriftgröße repräsentiert.**

**In dem sich unten befindlichen Feld Zeichensatzstil können Sie auf gewohnte Art und Weise den Zeichensatzstil für das Alphabet einstellen, wobei selbstverständlich auch Kombinationen erlaubt sind.**

**Das am oberen Rand befindliche Menü 'Bearbeiten' gibt Ihnen die Möglichkeit, einen Beispieltext aus einer anderen Windowsanwendung über die Zwischenablage zu importieren oder den von Ihnen gewählte Text in eine andere zu exportieren.**

## **Zeige bestimmten Zeichensatz auf Tastatur**

**Die Funktion 'Tastenbelegung' stellt einer der flexibelsten und informativsten Funktionen GWFonters dar. Nach Anwahl dieses Menüpunktes wird Ihnen in einem Fenster eine stilisierte Tastatur präsentiert, deren Beschriftungen im aktuellen Zeichensatz (den Sie übers Hauptfenster auswählen) dargestellt sind.**

**Nach Anwahl einer der Tasten mit der Maus wird automatisch auch die Funktion 'Einzelner Buchstabe darstellen' aufgerufen, womit Sie stets eine Vergrößerung des gewählten Buchstaben im Augenschein haben. Außerdem wird im unteren Eingabefeld der Buchstabe eingefügt. Dieses Eingabefeld dient dazu, den über die Tastatur 'eingegebenen' Text bspw. in andere Windowsanwendungen zu übertragen, was man mit dem im Tastaturfenster befindlichen PullDownMenü 'Bearbeiten' vonstatten geht.**

**So dient der dortige Menüpunkt 'Ausschneiden' dem Exportieren des im Eingabefeld befindlichen Textes in die Zwischenablage mit gleichzeitigem Löschen des Eingabefeldes.**

**Der Menüpunkt 'Kopieren' macht im Prinzip dasselbe wie 'Ausschneiden', jedoch wird hier der exportierte Text nicht anschließend gelöscht.**

**Der Punkt 'Einfügen' dient wiederum dem Importieren von Text, der sich in der Zwischenablage befindet, in das Eingabefeld, so daß er noch weiter modifiziert werden kann.**

**Der zweite sich im Tatstaturfenster befindliche Menüpunkt 'Ausdrucken!' druckt direkt nach Anwahl die Abbildung dieser Tastatur auf den in Windows momentan aktuellen Drucker.**

## **Zeige bestimmten Zeichensatz auf den Drucker als Bsp.text**

**Mit dieser Funktion können Sie sich einen Überblick über einen Beispieltext in einer bestimmten Schriftart auf den Drucker ausgeben lassen, womit Sie das Ergebnis dann 'schwarz auf weiß' in der Hand halten.**

**Nach Anwahl des Menüpunktes werden Sie aufgefordert, den gewünschten Beispieltext einzugeben und diesen zu bestätigen, woraufhin eine Sicherheitsabfrage erscheint, in der Sie nochmals gefragt werden, ob Sie den Text auch wirklich drucken wollen, da dies einige Zeit in Anspruch nehmen kann.**

**Sollten Sie diese positiv bestätigen, beginnt GWFonter mit dem Ausdruck.**

## **Zeige bestimmten Zeichensatz auf den Drucker als Alphabet**

**Mit dieser Funktion können Sie sich einen Überblick über das Alphabet in einer bestimmten Schriftart auf den Drucker ausgeben lassen, womit Sie das Ergebnis dann 'schwarz auf weiß' in der Hand halten.**

**Nach Anwahl des Menüpunktes erscheint eine Sicherheitsabfrage, in der Sie nochmals gefragt werden, ob Sie den Text auch wirklich drucken wollen, da dies einige Zeit in Anspruch nehmen kann.**

**Sollten Sie diese positiv bestätigen, beginnt GWFonter mit dem Ausdruck.**

## **Zeige bestimmten Zeichensatz auf den Drucker im Überblick**

**Mit diesem Menüpunkt gibt Ihnen GWFonterr die Möglichkeit, sich einen übers Haupfenster ausgesuchten Zeichensatz in verschiedenen Variationen, sprich Kombinationen von Zeichensatzstilen/größen, auf den Drucker ausgeben zu lassen.**

**Direkt nach Anwahl des Menüpunktes erscheint eine Sicherheitsabfrage, die Sie bestätigen läßt, ob Sie den Überblick wirklich ausdrucken möchten, da dies eine gehörige Portion Zeit beansprucht.**

**Sollten Sie diese positiv bestätigen, beginnt GWFonter augenblicklich mit dem Ausdruck.**

**Darstellung einzelner Buchstaben**